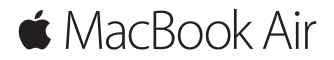

**دليل البدء السريع**

**ً مرحبا بك في عالم Air MacBook**

هيا نبدأ. اضغط على زر الطاقة لتشغيل الـ Mac الخاص بك، ويمكنك تحضير الجهاز وتشغيله من خالل القيام ببضع خطوات بسيطة يرشدك إليها مساعد اإلعداد. حيث يوضح لك كيفية توصيل الجهاز بشبكة Fi-Wi، وإنشاء حساب مستخدم. ويمكنه أيضًا نقل المستندات، الصور، الموسيقى، والمزيد إلى الـ Mac الجديد من جهاز Mac أو PC آخر.

يمكنك تسجيل الدخول باستخدام ID Apple الخاص بك في مساعد اإلعداد. يؤدي ذلك إلى إعداد حسابك في Store App وStore iTunes، وفي تطبيقات مثل الرسائل و FaceTime. كما يؤدي ً أيضا إلى إعداد iCloud، وبذلك تشتمل التطبيقات كلها - مثل البريد، جهات االتصال، التقويم وSafari - على أحدث املعلومات الخاصة بك. وإذا لم يكن لديك ID Apple، يمكنك إنشاء حساب في مساعد اإلعداد.

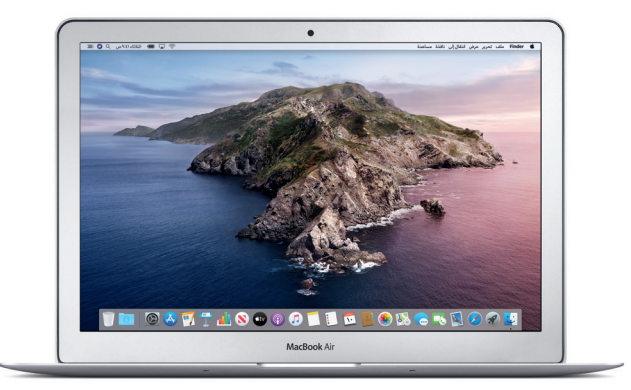

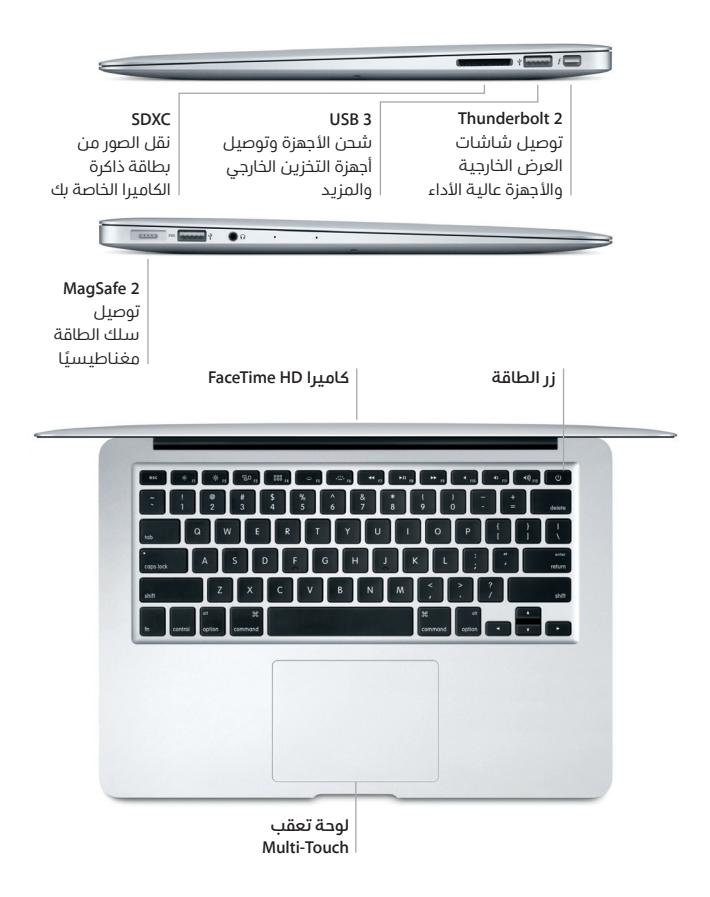

**التعرف على سطح املكتب الخاص بك** يتيح لك سطح املكتب في الـ Mac إمكانية البحث عن كل شيء وتنفيذ أي شيء. احتفظ بالتطبيقات الأكتر استخدامًا لديك في الـ Dock في الجزء السفلي من الشاشة. افتح تفضيلات النظام لتخصيص سطح المكتب والإعدادت الأخرى. انقر على أيقونة Finder للوصول إلى كل امللفات واملجلدات.

يوفر شريط القائمة املوجود بالجزء العلوي معلومات مفيدة حول الـ Mac الخاص بك. للتحقق من حالة االتصال الالسلكي باإلنترنت، انقر على أيقونة Fi-Wi. إن Siri على استعداد دائم ملساعدتك في العثور على املعلومات وتحديد موقع امللفات وتنفيذ العديد من املهام على الـ Mac فقط باستخدام صوتك.

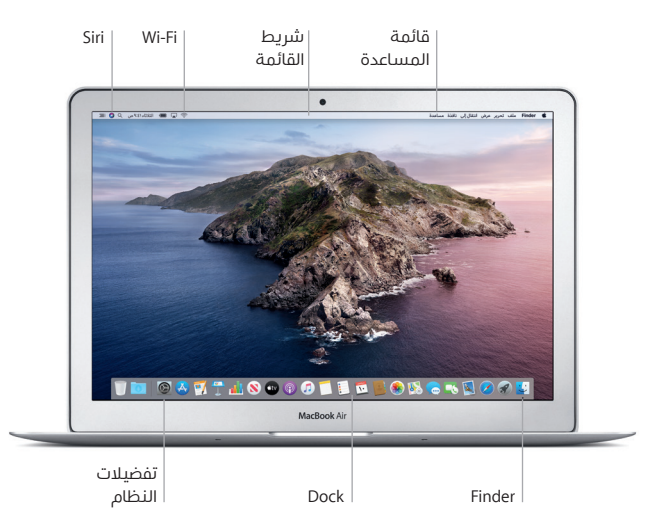

### **التحكم في Mac من خالل إيماءات Touch-Multi**

 $\bullet$ 

يمكنك فعل الكثير على الـ Air MacBook باستخدام إيماءات بسيطة على لوحة التعقب. فيما يلي بعض اإليماءات الشائعة. ملعرفة املزيد، اختر تفضيالت النظام في Dock، ثم انقر على لوحة التعقب.

- **النقر** اضغط في أي مكان على لوحة التعقب.
	- **النقر الثانوي )النقر بالزر األيمن(** انقر باصبعين لفتح قوائم الاختصارات.
- **التمرير بإصبعني** 11 مرر بأصبعين عبر لوحة التعقب للتمرير لأعلى أو اللهران أو إلى أي من الجانبني.
	- **التحريك للتنقل**  $\overset{\leftrightarrow}{\leftrightarrow}$ حرّك بإصبعين لتقليب صفحات الويب والمستندات والمزيد.

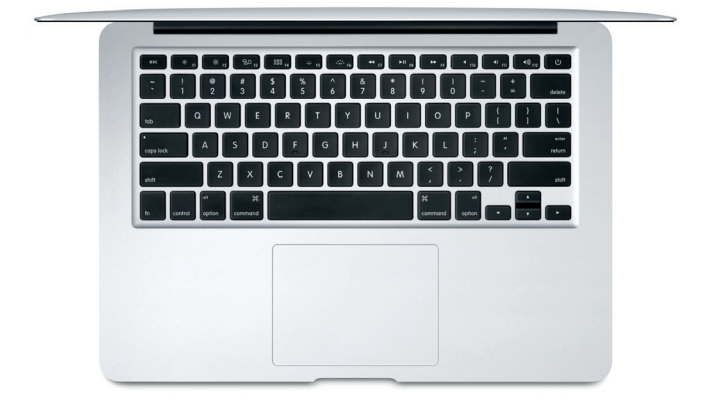

#### **مالحظة هامة**

اقرأ هذا املستند ومعلومات األمان الواردة في دليل **معلومات Air MacBook** قبل استخدام الكمبيوتر لأول مرة.

### **نسخ البيانات ً احتياطيا**

يمكنك عمل نسخة احتياطية من الـ Air MacBook باستخدام Machine Time، وهي أداة النسخ الاحتياطي المضمنة في macOS، وتعمل مع جهاز تخزين خارجي (يباع بشكل منفصل(. افتح تفضيالت النظام وانقر على أيقونة Machine Time للبدء.

# **معرفة املزيد**

للمساعدة في إعداد واستخدام الـ Air MacBook، راجع دليل **أساسيات Air MacBook**. لعرض دليل **أساسيات Air MacBook** في Books Apple( إذا كانت متوفرة(، افتح Books Apple، ثم ابحث عن "أساسيات Air MacBook "في متجر الكتب. أو انتقل إلى [macbookair/com.apple.help](http://help.apple.com/macbookair) يمكنك ً أيضا العثور على إجابات لأسئلتك، وكذلك الإرشادات والمعلومات الخاصة باستكشاف الأخطاء وإصلاحها، في دليل مستخدم macOS. انقر على أيقونة Finder في الـ Dock، انقر على مساعدة في شريط القائمة، ثم اختر مساعدة macOS.

#### **الدعم**

للحصول على معلومات الدعم التفصيليلة، انتقل إلى

support.apple.com/ar-ae/mac/macbook-air**. أو للاتصال بشركة Apple مباشرةً،** انتقل إلى support.apple.com/ar-ae/contact.

# **استعادة البرنامج**

إذا كانت لديك مشكلة في الـ Air MacBook، يمكنك استخدام استرداد macOS ملساعدتك في استعادة البرنامج والبيانات من نسخة احتياطية في Machine Time أو إعادة تثبيت macOS وتطبيقات Apple. للوصول إلى استرداد macOS، قم بإعادة تشغيل الكمبيوتر أثناء الضغط مطولًا على مفتاحي الأوامر وR.

> ال تتوفر بعض امليزات في بعض املناطق. .Inc Apple 2019 © كافة الحقوق محفوظة. California in Apple by Designed. Printed in XXXX. AB034-03381-A